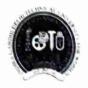

### Indira Gandhi Delhi Technical University For Women

(Established by Govt. of Delhi vide Act 09 of 2012) Kashmere Gate, Delhi-110006

### **ACADEMIC BRANCH**

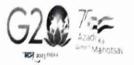

F.No. IGDTUW/Acad/W.Annualfee/2022/558

19th Jan. 2022

# FEE NOTICE FOR STUDENTS ADMITTED IN WINTER SESSION For Annual Fee of A.Y. 2022-23

All the Ph.D. students admitted in winter session in Batch 2019, 2020 & 2021 are directed to pay Rs. 33,000/- on account of the annual fee for A.Y. 2022-23 through ERP-Portal of IGDTUW <a href="https://igdtuw.in/IGDTUW">https://igdtuw.in/IGDTUW</a> latest by 31/01/2023.

User manual for payment of Annual Fee through e-portal is attached. For any technical problem regarding payment of Annual Fee through e-portal mail to <a href="mailto:noreply.igdtuw@gmail.com">noreply.igdtuw@gmail.com</a> with CC to <a href="mailto:offlinefeedetail@gmail.com">offlinefeedetail@gmail.com</a> with their details i.e. Name, Enrol. No., Course, Contact No.

Dr. Subhash Singh DR (Academic Affairs)

#### Copy for kind information to:-

- 1. PS to Hon'ble Vice-Chancellor, IGDTUW
- 2. PA to Registrar, IGDTUW
- 3. Dean (AA), IGDTUW
- 4. Dean (R&C), IGDTUW
- All HoDs (CSE/IT/ECE/MAE/ASH)
- 6. System Analyst/In-charge Web server with request to upload this notice on the website.

Dr. Subhash Singh

DR (Academic Affairs)

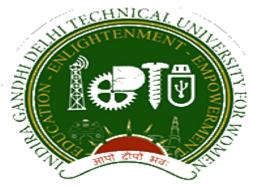

## Indra Gandhi Delhi Technical University for Women

User Manual for Students.

Student Profile Update, Semester Registration, & Student Fees.

Submitted By

CampusEAI

### Screenshot.

### Url: https://igdtuw.in/IGDTUW

Step 1: Login Screen: Student has to enter the user name -> Enrolment no and password sent on student mail id. For login enter the User ID, Password and captcha.

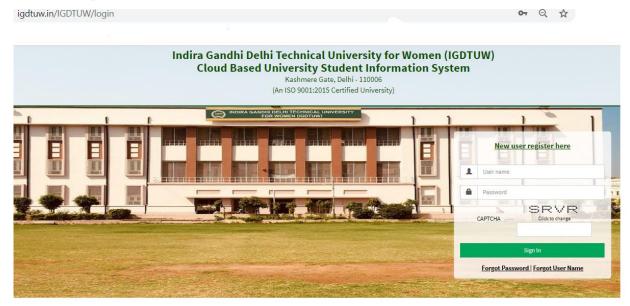

Step 2: Password Change: Student has to enter the old password and new password to change to previous password.

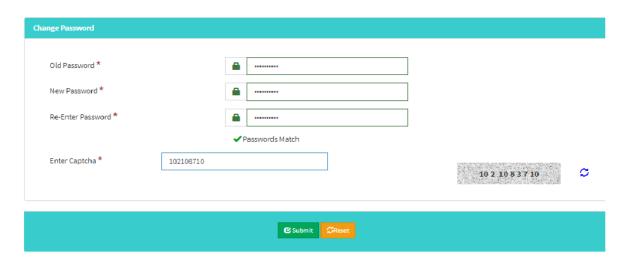

Step 3: Student Profile : After Password Change, Student will able to update her profile and Mobile Number.

My Profile → Student Profile.

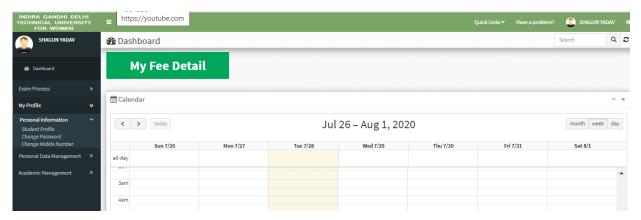

Step 4: Student Profile: From Update button student can able to update her profile. Complete profile page will come, \* fields were mandatory.

After filling the student have to click on submit button.

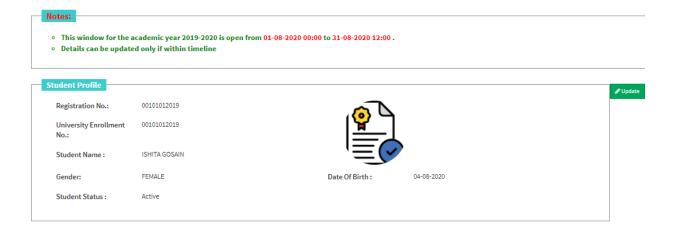

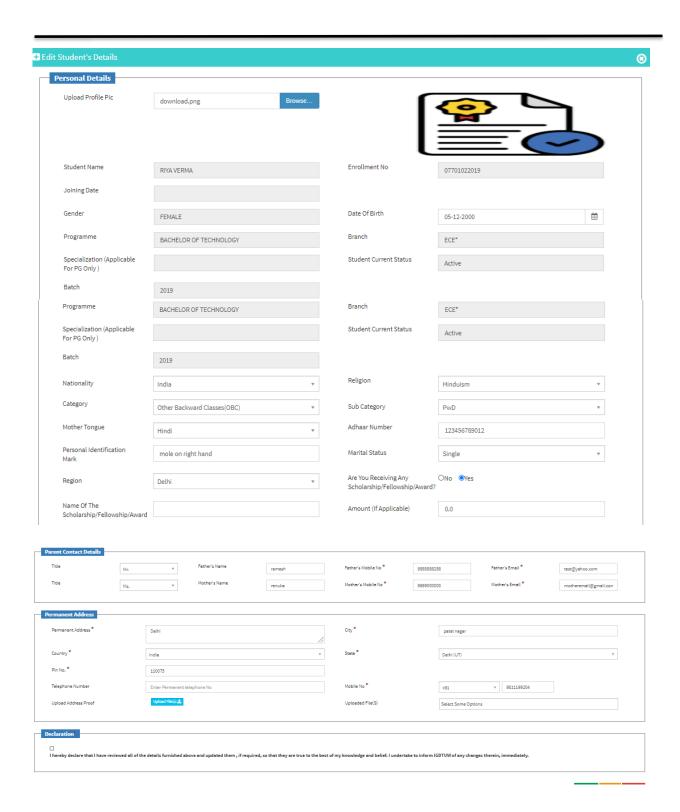

Step 5 : Semester Registration:  $\rightarrow$  After Update profile Student can able to fill the Student Semester registration form.

Academic Management → Semester registration 2020→ Student Semester Registration.

Student will select the subject from drop down list and after submit total no of credit will be update in total credit.

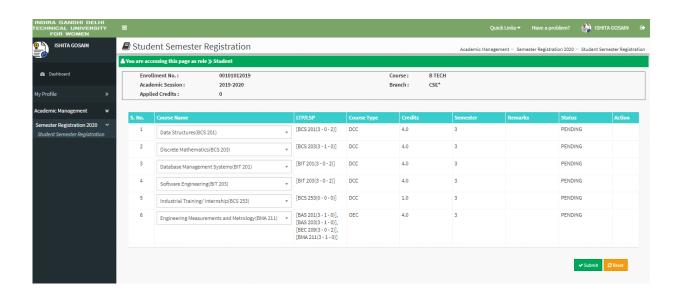

Step 6 : Fee Details :  $\rightarrow$  On the Dashboard Button, There is a button of My Fee details. On Clicking on that button student can able to pay her yearly fee.

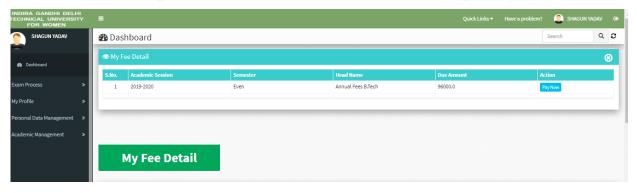

Step 7: Fee Payment:  $\rightarrow$  On Clicking on Pay Now button it will redirect to payment gateway. After selecting payment method student can able to pay online fees.

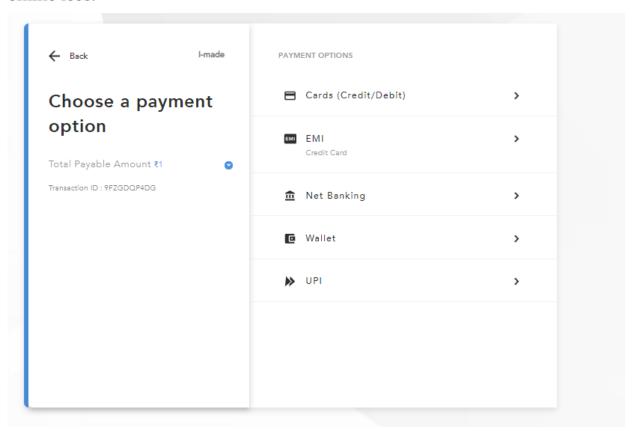

### **HELP DESK**

For any Non-Technical issue please contact <a href="mailto:academics@igit.ac.in">academics@igit.ac.in</a>

For any Technical issue please contact <a href="mailto:noreply.igdtuw@gmail.com">noreply.igdtuw@gmail.com</a>

For any Payment/Fee Transaction related query, please contact: +91 7428396868